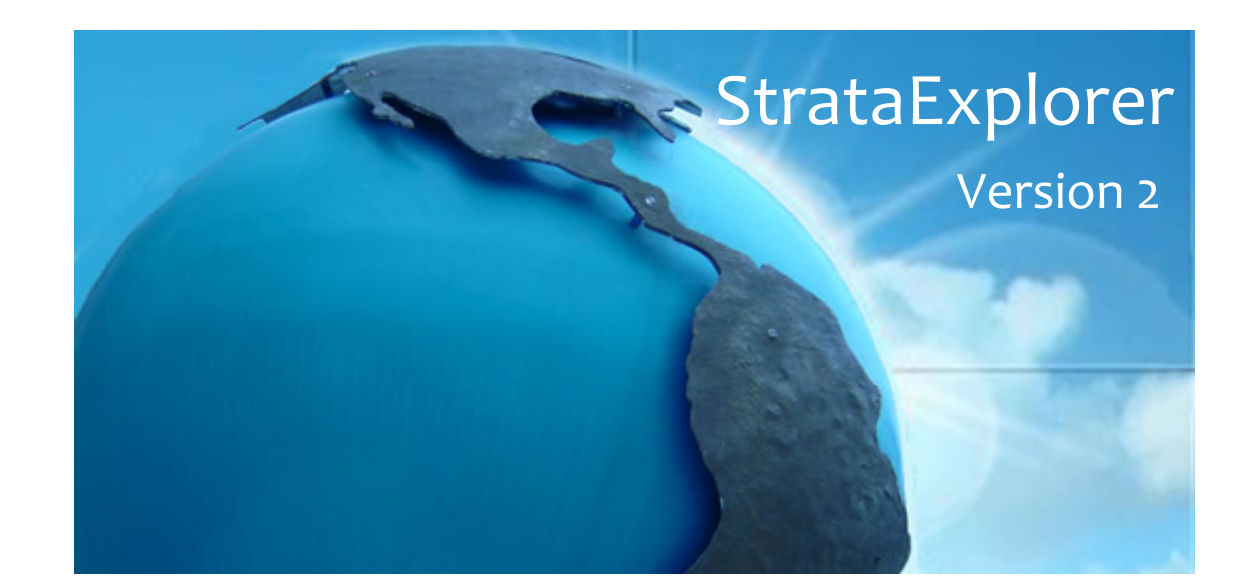

# **Network Guide**

© 2012 GAEA Technologies Ltd.

# **StrataExplorer**

## **Version 2**

**Network Guide**

*StrataExplorer is an application suite for mapping and resource/contaminant evaluation of ore, oil sands, oil and gas, soil and rock properties, and contaminants. The application is ideal for the environmental, geotechnical, mining, oil sands, and petroleum industries.*

## **GAEA Technologies Ltd,**

*P.O. Box 334 Waterloo, Ontario Canada N2M 4A4*

*Tel: (519) 571-8121*

*Email: sales@strataexplorer.com support@strataexplorer.com*

**www.StrataExplorer.com**

## StrataExplorer

#### Version 2

## **© 2012 GAEA Technologies Ltd.**

All rights reserved. No parts of this work may be reproduced in any form or by any means - graphic, electronic, or mechanical, including photocopying, recording, taping, or information storage and retrieval systems - without the written permission of GAEA Technologies.

Products that are referred to in this document may be either trademarks and/or registered trademarks of the respective owners. GAEA Technologies makes no claim to these trademarks.

While every precaution has been taken in the preparation of this document, GAEA Technologies assumes no responsibility for errors or omissions, or for damages resulting from the use of information contained in this document or from the use of programs that may accompany it. In no event shall GAEA Technologies be liable for any loss of profit or any other commercial damage caused or alleged to have been caused directly or indirectly by this document.

Printed: September 2012 in Canada.

 $\overline{\mathbf{5}}$ 

# **Table of Contents**

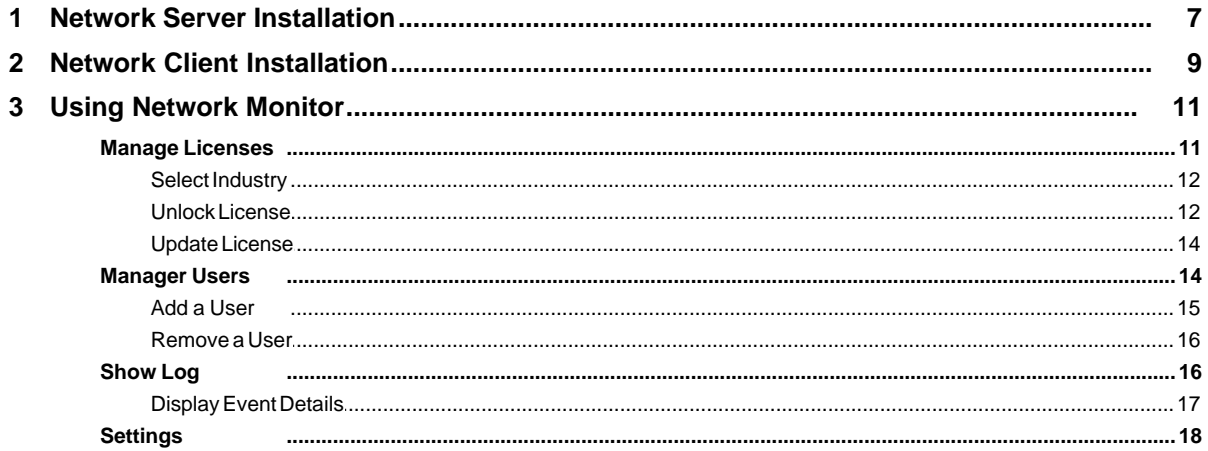

## **1 Network Guide**

StrataExplorer can be licensed wither on individual computers, a network, or a combination of both. When licensed on a network the licensing is based on concurrent usage, where the number of concurrent users must be less than or equal to the maximum number of users licensed. Before installing the StrataExplorer application on client computers, the Network Monitor program should be first installed on the server. This documentation describes how to install and manage the licenses on the network.

## <span id="page-6-0"></span>**1.1 Network Server Installation**

When the application is managed on a network the databases and datastore for the application are also normally stored on the network server. There are two ways to install the databases and datastore on the server. The easiest method is to install the StrataExplorer application on the server and select the location of the database and datastore directories when the application is first run on the server. Alternatively, if you prefer not to have the StrataExplorer application on the server you can install it on

a client computer and set the database and datastore directories to the server when the application is first run on the client.

After the databases and datastore have been installed on the server it is important not to overwrite them each time StrataExplorer is installed on a client computer. To do this make sure you answer "No" to the last question about installing the databases and datastore when the program is first run on a client computer. Instead database and datastore directories should be set to the server when the application is first run.

#### **It is important to make sure that the directories on the server where the databases and datastore are located are shared and have their file access permissions set to "Full Control" for all users.**

The licensing of StrataExplorer on a network is handled through the a service called StrataExplorer Network Manager and an application called Network Monitor. The service handles the logging in of users and grants license requests and has no user interface. The network monitor provides a user interface for adding/removing users and managing licenses.

## **Installation**

To get the StrataExplorer Network up and running, the service and network monitor program first need to be installed on the server. The program can either be installed from the CD or it can be downloaded and installed from GAEA's website at "www.StrataExplorer.com". To install the program from the CD, insert the disk and the installation should start automatically. If the installation doesn't start when the CD is inserted, run the "setup.exe" program on the CD. To install it from the website download and run the "StrataExplorer\_Network\_Setup.exe" program.

The following steps occur during the installation:

- · The Network Monitor application is installed on your computer
- · The GAEA Network Manager service is installed.
- · Shortcuts are placed on your Programs menu under StrataExplorer

#### **Starting the Service**

After the network service has been installed on the server it needs to be started before it can be used. This is done automatically when the server is restarted or it can be done manually through the Windows Services Manager. To do it manually open the Services list from Administrative tools in the Windows Control Panel. Select the GAEA Network Manager in the Services list and then select Start.

#### **Uninstalling the Service**

To uninstall the network service automatically, select Uninstall Network Service from the StrataExplorer shortcuts on the Programs menu. The service will then be uninstalled the next time the server is restarted. To uninstall the service immediately, it needs to be stopped first and then uninstalled.

To stop the service, open the Services list from Administrative tools in the Windows Control Panel. Select the GAEA Network Manager in the Services list and then select Stop. Then uninstall the network service as described above.

## <span id="page-8-0"></span>**1.2 Network Client Installation**

The installation of StrataExplorer on a client is very similar to the single user installation. Both StrataExplorer and the ESRI's ArcEngine software need to be installed on the client computers. The only difference from the single user installation is that the network option should be selected during the first-run setup stage of the program. In addition, after the databases and datastore have been installed on the server it is important not to overwrite them each time StrataExplorer is installed on a client computer. To do this make sure you answer "No" to the last question about installing the databases and datastore when the program is first run on a client computer. Instead database and datastore directories should be set to the server when the application is first run.

Prior to installing the application on a client it is recommended that a user account be setup in the Network Manager on the server. This way the user can login at the end of the first run.

If the network option was not selected during the installation on the client computer, then it can be set in the preferences for the application. To set the preferences, select the Preferences menu item from the File menu of StrataExplorer. On the Preferences form below select the Network License item on the left.

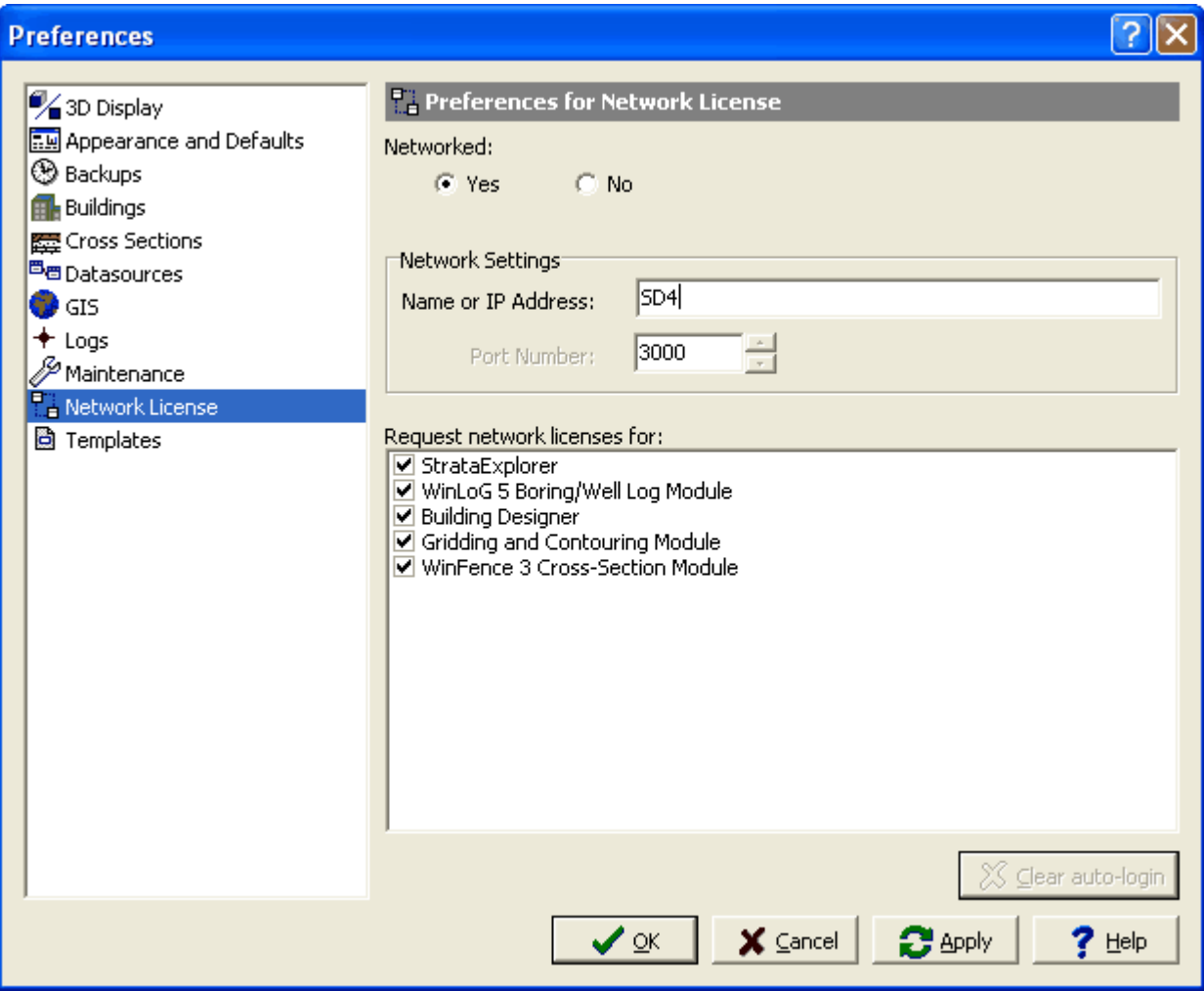

On the right side of the form set Networked to yes and enter the network name or IP address. The port number. should always be 3000 for the network.This information is displayed on the Network

Monitor form on the network as shown below. In the box below the network settings select the licenses to request from the network.

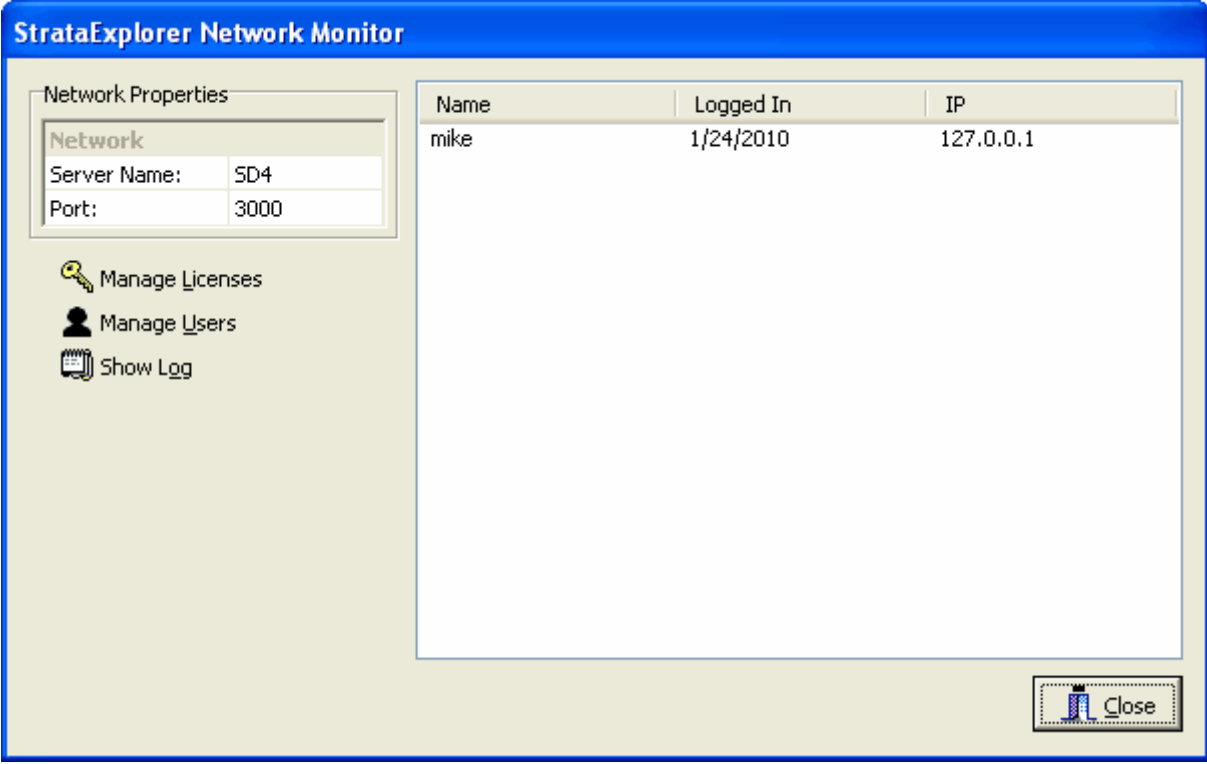

## <span id="page-10-0"></span>**1.3 Using Network Monitor**

When the StrataExplorer Network Monitor is being run as a process the program icon will be displayed in the system tray. A popup menu can be displayed by right clicking on the program icon in the system tray. This menu can be used to display the network monitor form, manage licenses, manage users, show the network log, and shutdown the network monitor. Shutting down the network monitor will stop the network monitor process but will not stop the network service.

To display the network monitor form double-click on the icon or select it from the popup menu, the form below will then be displayed.

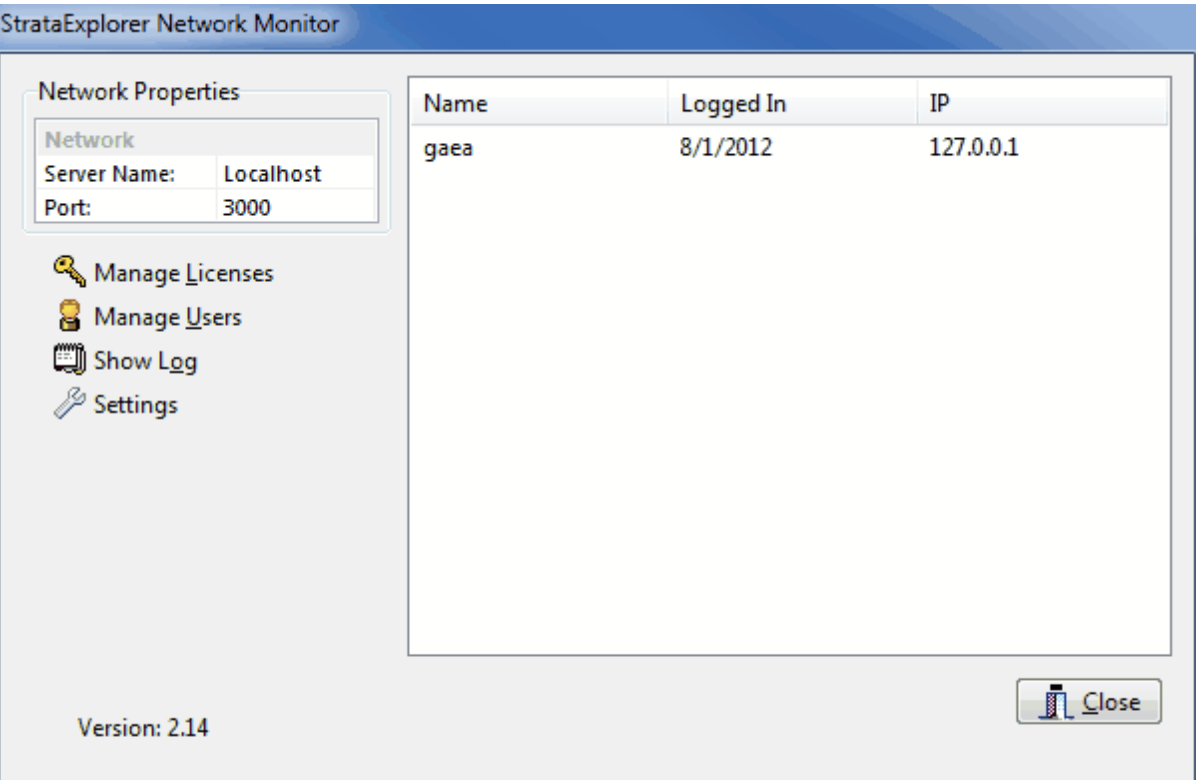

On the right side of this form a list of users that are currently logged into the program is displayed. And on the left side is a box displaying the network properties, server name and port. These network properties are the ones required to be entered into the preferences of StrataExplorer on client computers, as described in the section on linking client computers.

Below the Network Properties box are buttons for managing licenses, managing users, showing the network log, and adjusting settings. These buttons are described in the sections below.

## <span id="page-10-1"></span>**1.3.1 Manage Licenses**

To use StrataExplorer on client computers, the base application and optional modules must be licensed on the network. The program and optional modules will run in demo mode on the client computers until the network is licensed. It is not necessary to license all of the optional modules, any modules that are not licensed will run in demo mode. To manage the licenses for the application click on the Manage Licenses button on the Network Monitor form, the License Manager form below will be displayed.

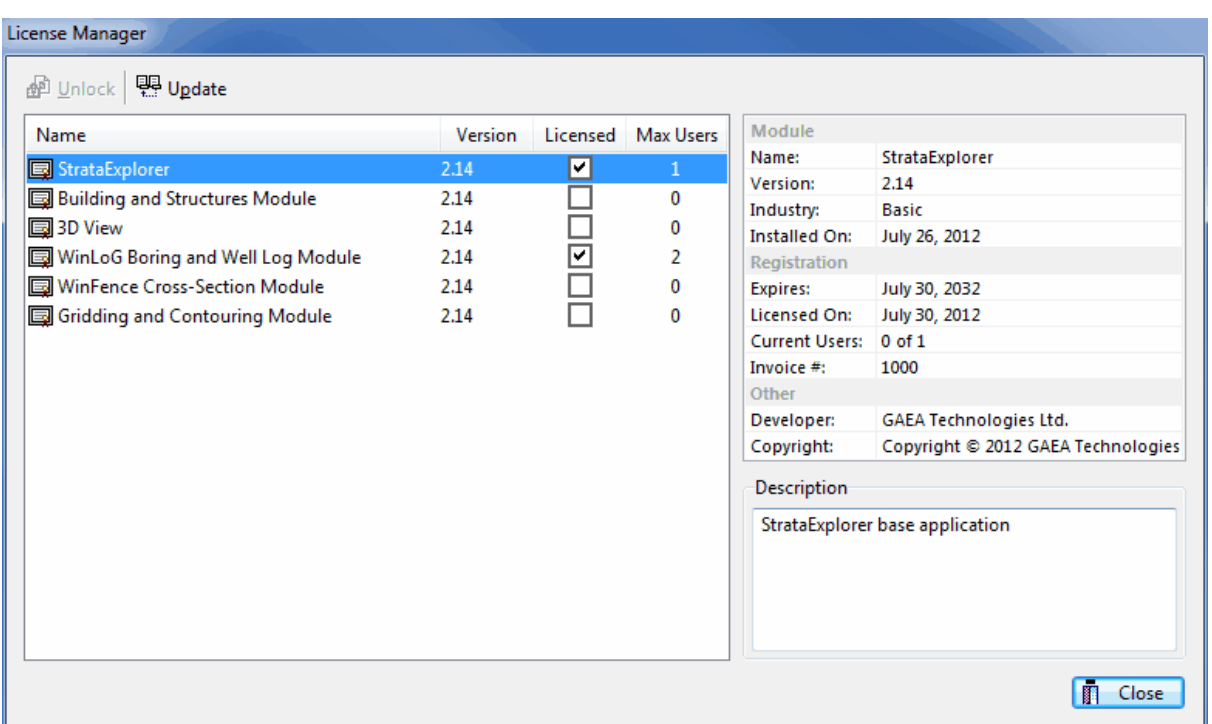

On the left side of the form is a list showing the licensing of the base application (StrataExplorer) and optional modules. If the base or module is licensed the Licensed box will be checked and the maximum number of users will be displayed. When a base application or module is selected the details for the license will be displayed in the box on the right side of the form.

At the top of the form there are buttons to unlock (license) and update the base application or module. Prior to unlocking the base application or module the industry type must be selected. If the base application or module has not been licensed the Unlock button will be enabled. After the base application or module have been licensed the Update button will be enabled.

## <span id="page-11-0"></span>**1.3.1.1 Select Industry**

Prior to licensing the base application or a module the industry must be selected. To select the industry click on the Industry button at the top of the License Manager form, the Select Industry form below will be displayed. The industry can be selected from the drop down box on this form.

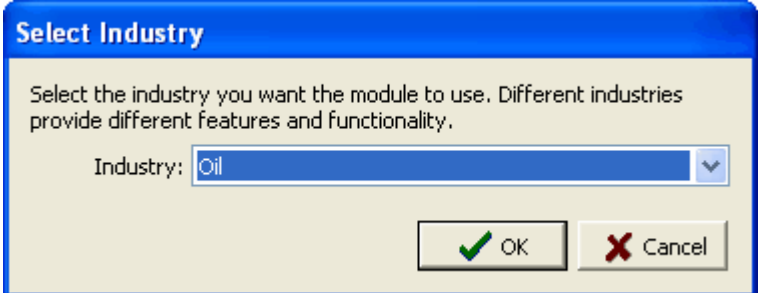

#### <span id="page-11-1"></span>**1.3.1.2 Unlock License**

To license and unlock the base application or optional module click on the Unlock button at the top of the License Manager form, the Select Industry form will be displayed. Prior to licensing the base application or a module the industry must be selected. The industry can be selected from the drop

down box on this form.

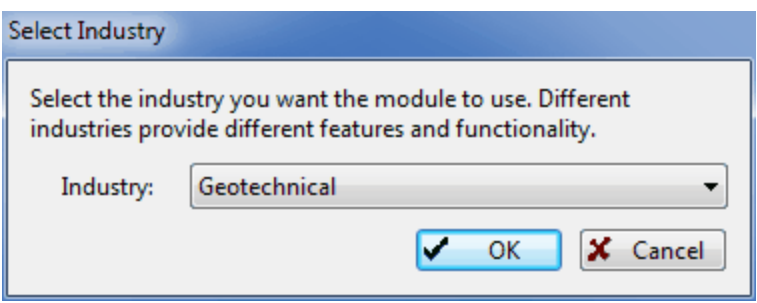

After the industry has been selected, the Unlock form below will be displayed.

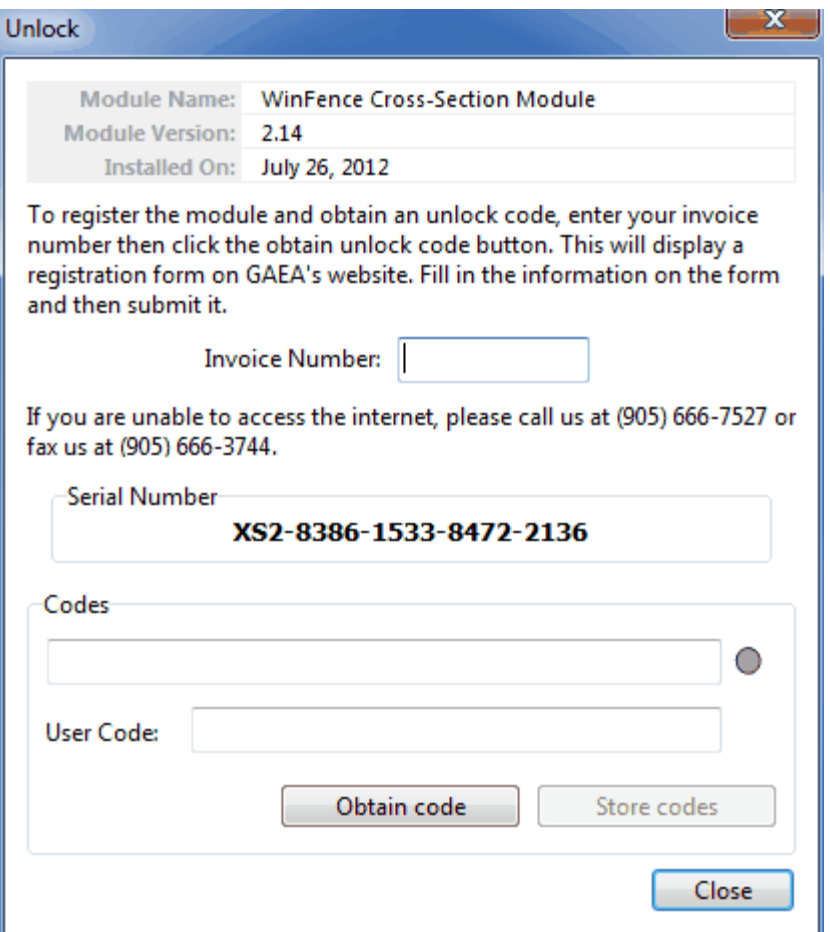

This form displays the unique serial number for the network that is based on the specific computer hardware that it is installed on. The network and user unlock codes are based on this unique serial number and invoice number. To obtain the unlock codes, fill in the invoice number and click on the Obtain code button. This will take you to a form on the StrataExplorer web site that can then be filled out and sent to GAEA for the codes. After we receive the request we will email you back the codes. If you would prefer to contact us directly for the codes you can email us at [support@strataexplorer.com.](mailto:support@strataexplorer.com.)

After you receive the codes from GAEA, enter them on the form along with the invoice number and click on the Store codes button. You must enter the correct invoice number for the codes to work.

#### <span id="page-13-0"></span>**1.3.1.3 Update License**

After the base application or module has been licensed, the maximum number of users can be updated by clicking on the Update button at the top of the License Manager form. The Update Users form below will be displayed. To update the maximum number of users enter the user unlock code from GAEA on the form and click on the Store user code button.

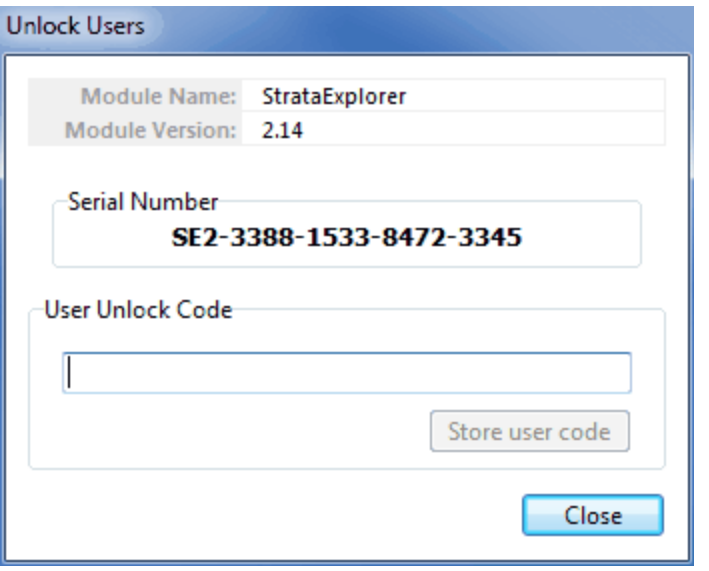

## <span id="page-13-1"></span>**1.3.2 Manager Users**

Prior to using StrataExplorer on a client computer a user must have an account setup in the network monitor program. This account is used to login to the application on the client computer. To manage the user accounts click on the Manage Users button on the Network Monitor form, the Manage Users form below will be displayed. This form displays the current user accounts and is used to add and remove user accounts.

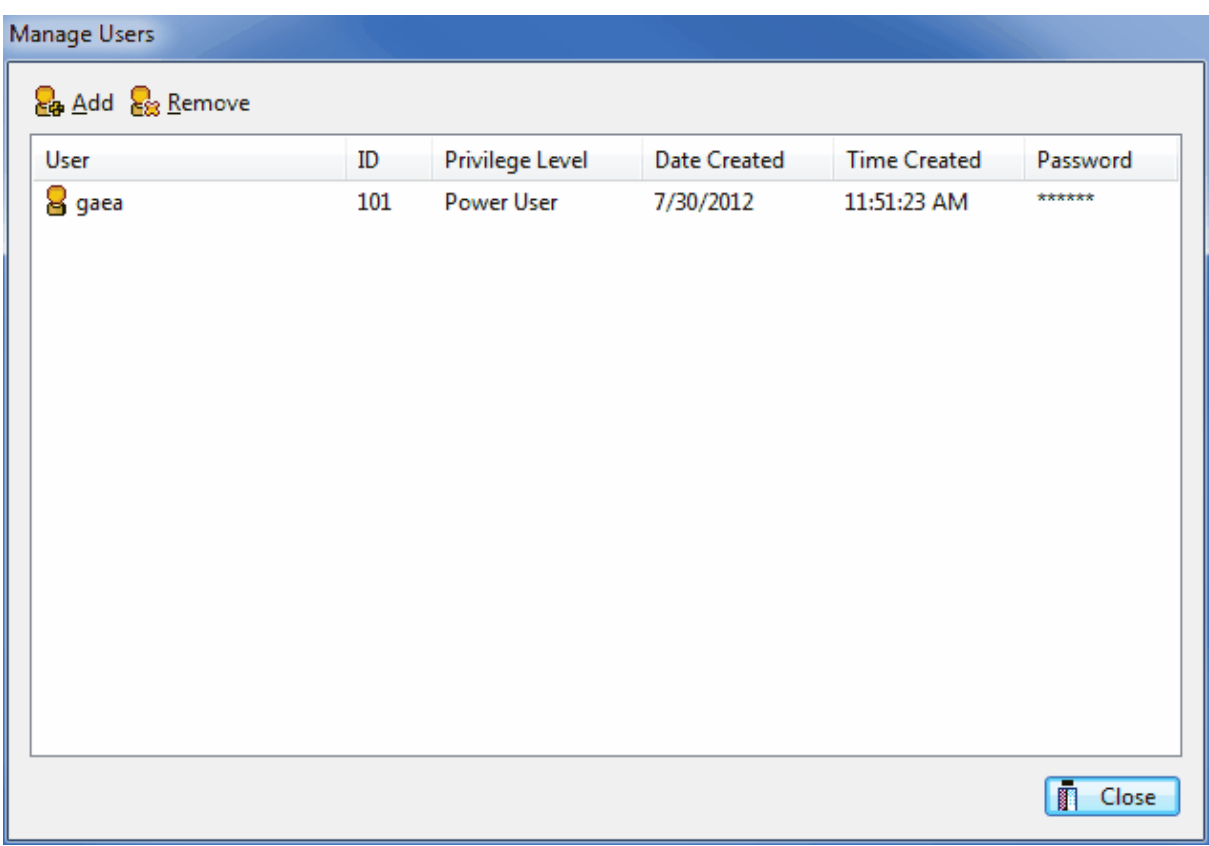

#### <span id="page-14-0"></span>**1.3.2.1 Add a User**

To add a user account click on the Add button at the top of the Manage Users form, the Add User form below will be displayed. This form is used to enter the user name, password, and user type for the account. The user name should be unique for each user. There are several types of users; administrator, power, limited, and guest. The user type is not currently used by the application but will be in future released. We recommend that the user type be set so that it is appropriate in future releases.

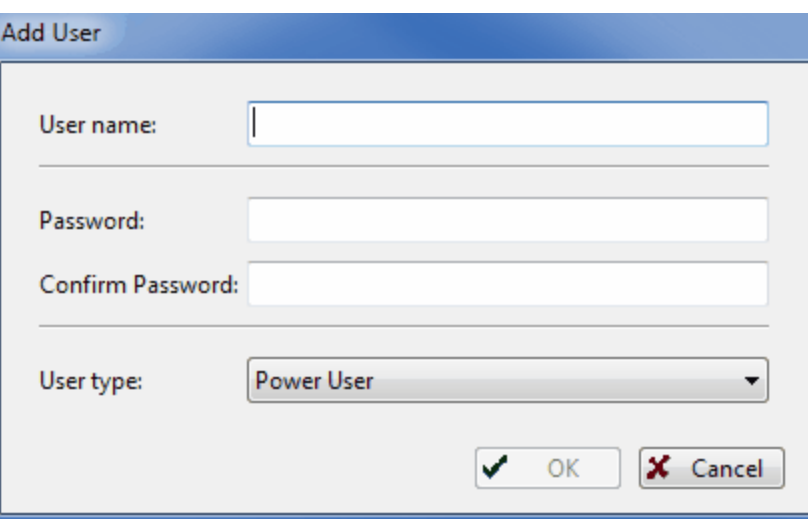

#### <span id="page-15-0"></span>**1.3.2.2 Remove a User**

After a user account has been created it can be removed by selecting it on the Manager Users form and clicking on the Remove button.

## <span id="page-15-1"></span>**1.3.3 Show Log**

To show a log of network events click on the Show Log button the Network Manager form, the Event Viewer form below will be displayed. This form displays a list of the network events that have been logged.

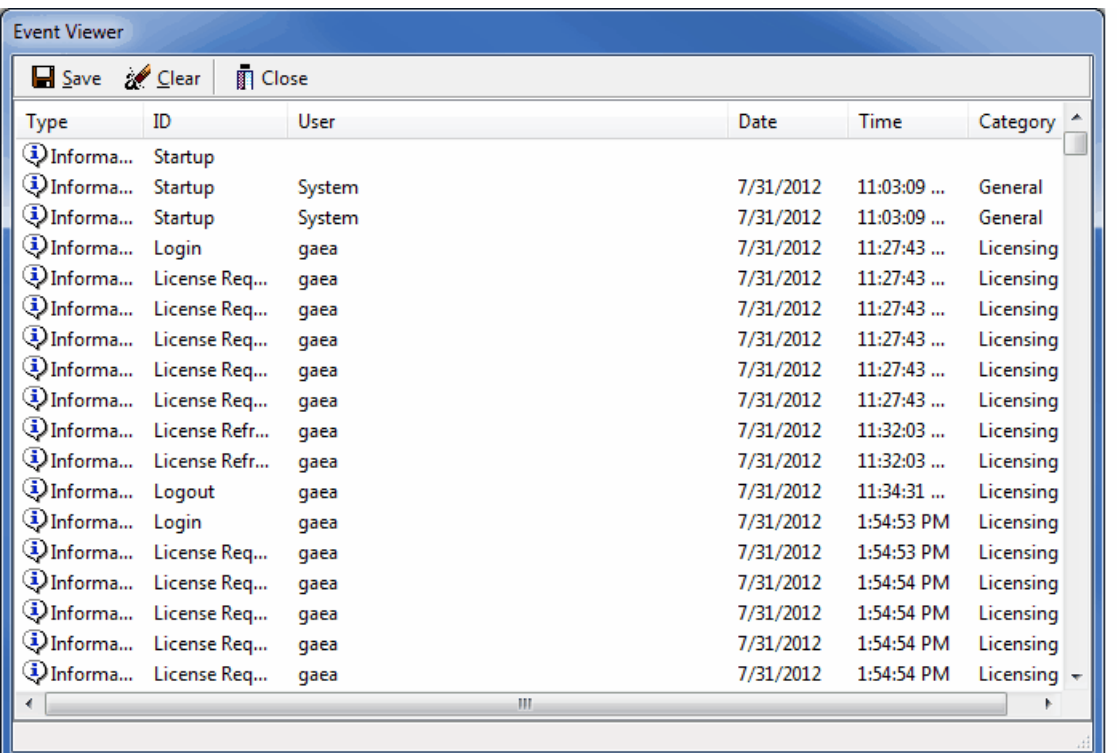

The details for an event can be displayed by double-clicking on the event in the list. A log file in XML format can be created containing the events by clicking on the Save button at the top of the form. The events in the list can be removed by clicking on the Clear button at the top of the form.

## <span id="page-16-0"></span>**1.3.3.1 Display Event Details**

When an event on the Event Viewer form is double-clicked, the details of the event will be displayed in the Event Details form below.

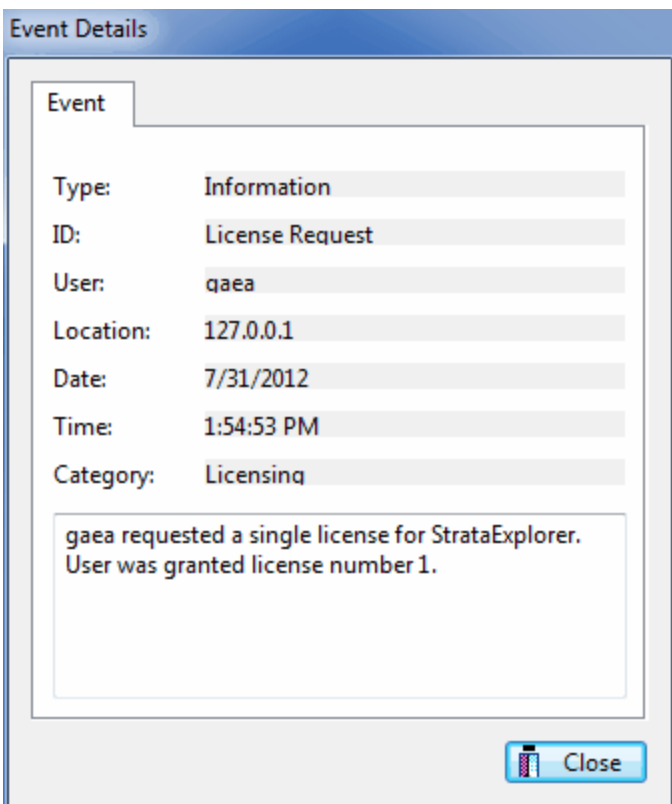

## <span id="page-17-0"></span>**1.3.4 Settings**

The network server name and port can be adjusted by clicking on the Settings button on the Network Monitor form. The Network Settings form below will be displayed. It is not recommended to adjust these settings without first discussing it with GAEA.

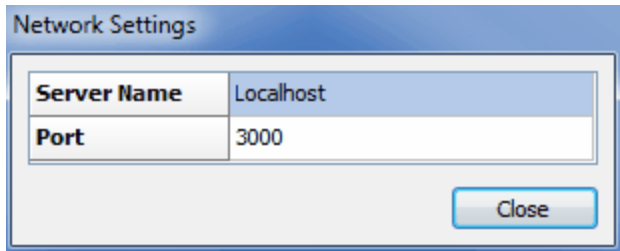

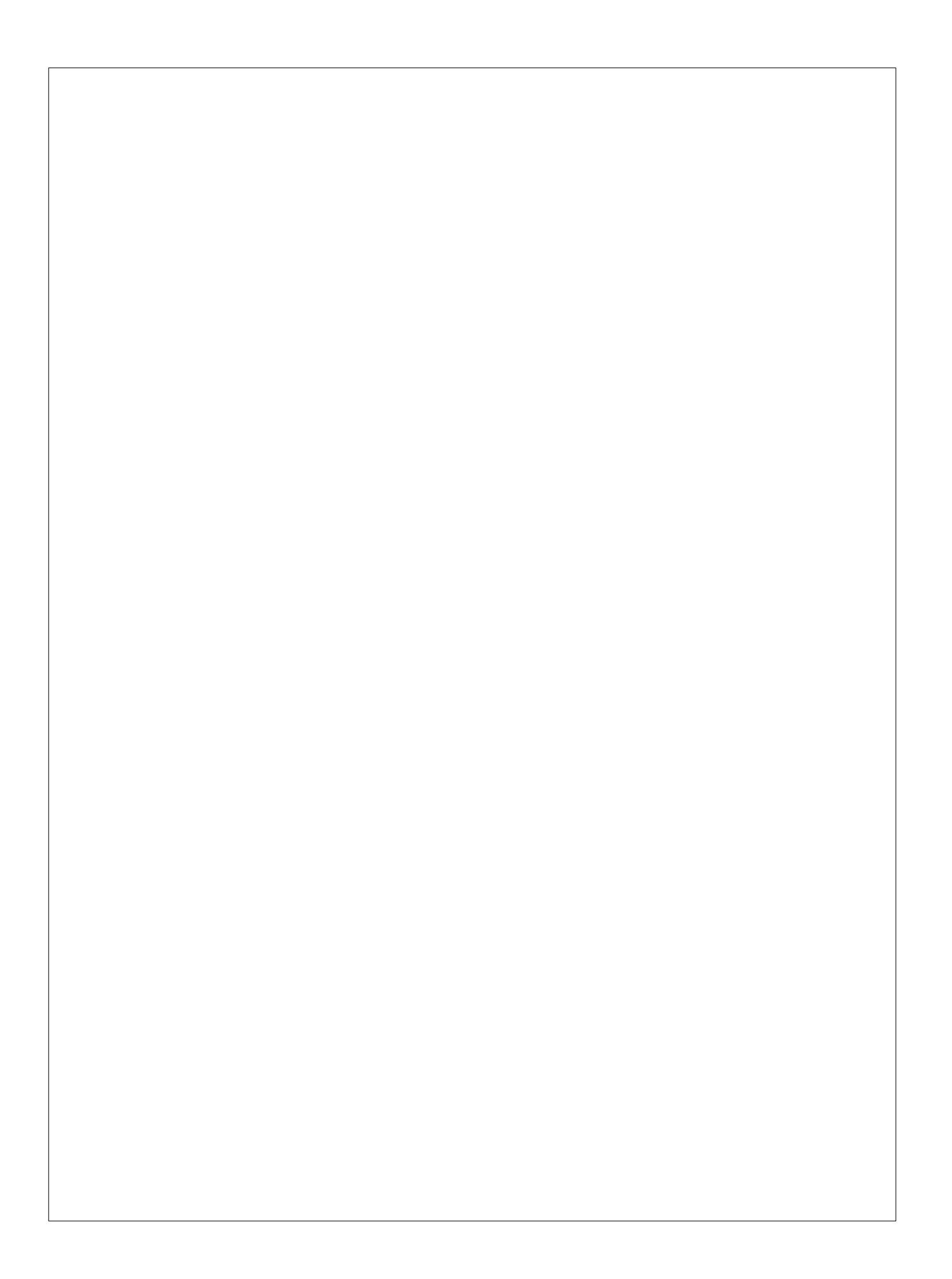